# Руководство по эксплуатации программного обеспечения

# "Знак. Отчетность и маркировка "

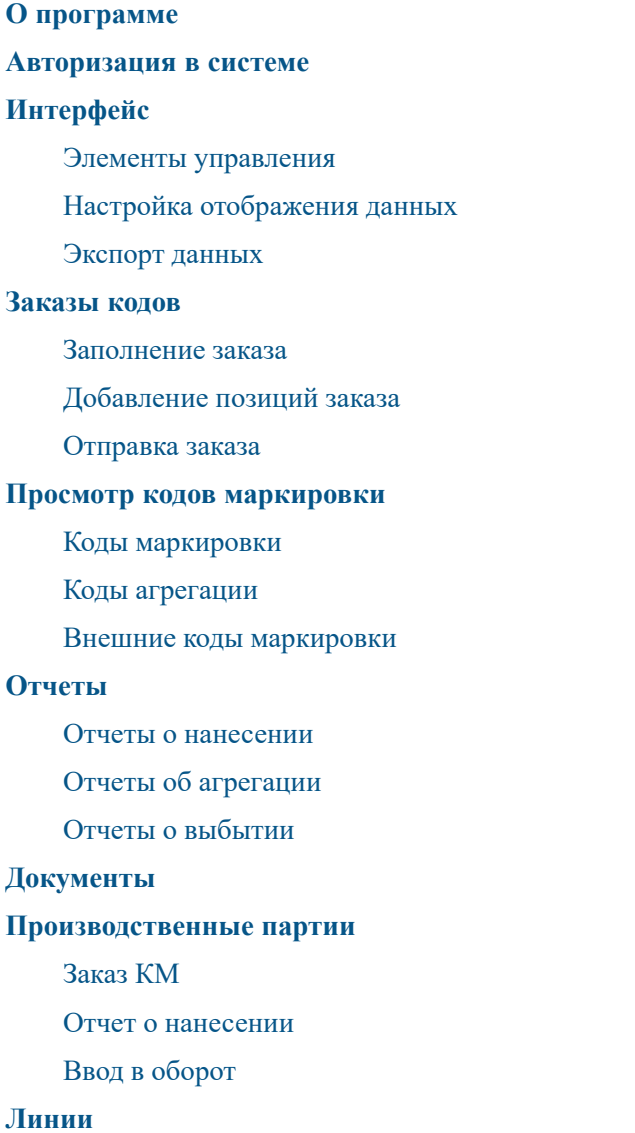

# О программе

Программное обеспечение "ЗНАК. Отчетность и маркировка" существенно упрощает работу участником оборота товаров, подлежащих обязательной маркировке средствами идентификации, поскольку под управлением специализированного ПО осуществляется не только печать и маркирование товара, но и автоматизация работы с кодами на производстве:

- <span id="page-0-0"></span>верификация кодов;
- создание отчета о нанесении;
- агрегация;
- введение продукции в оборот;
- <span id="page-1-0"></span>отбраковка.

Программное обеспечение совместимо с терминалами сбора данных, сканерами штрихкодов, термотрансферными принтерами для групповой упаковки и для сериализации. Софт успешно интегрируется с 1С и другими ERP-системами заказчиков.

## Авторизация в системе

Для авторизации в системе необходимо отрыть Браузер, в адресной строке указать адрес установленного программного обеспечения, появится окно авторизации.

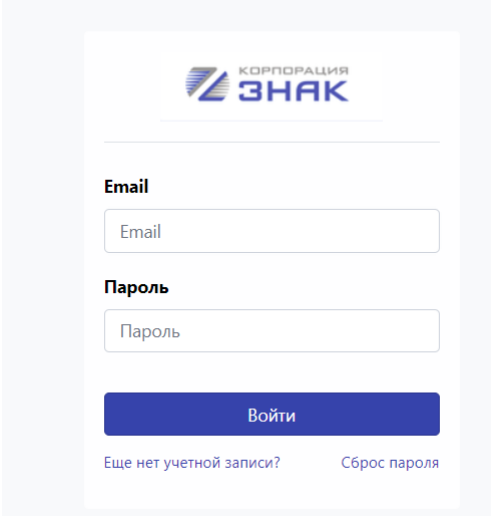

После авторизации в системе Пользователю доступны профили зарегистрированных в системе организаций:

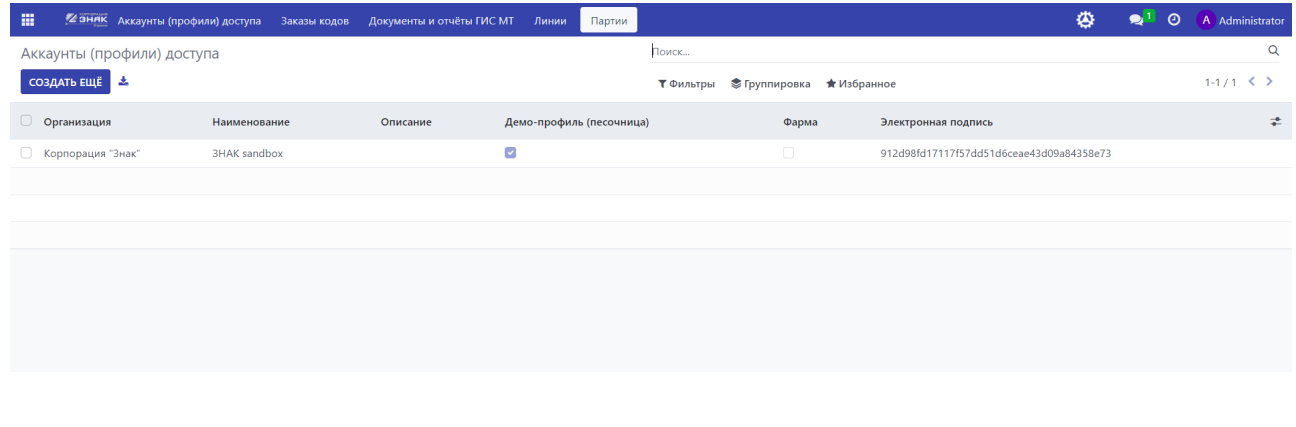

# <span id="page-2-0"></span>Интерфейс

### **Элементы управления**

В системе существуют следующие элементы управления:

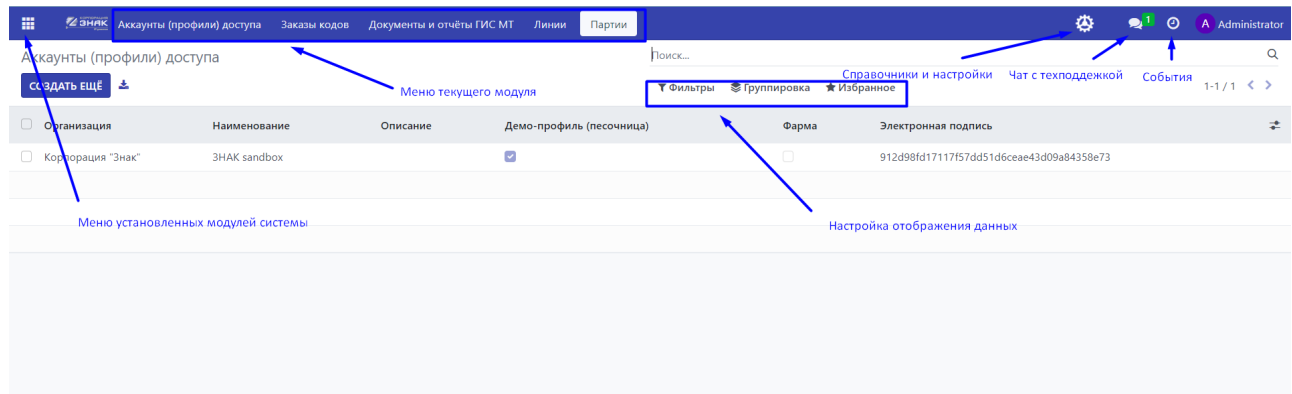

Меню установленных модулей позволяет выбирать и запускать установленные модули системы. В каждом модуле содержится определенный перечень настроек, справочников, документов и отчетов. Список документов и отчетов модуля доступны непосредственно на форме модуля. Справочники и настройки находятся в правой верхней части окна модуля.

<span id="page-2-1"></span>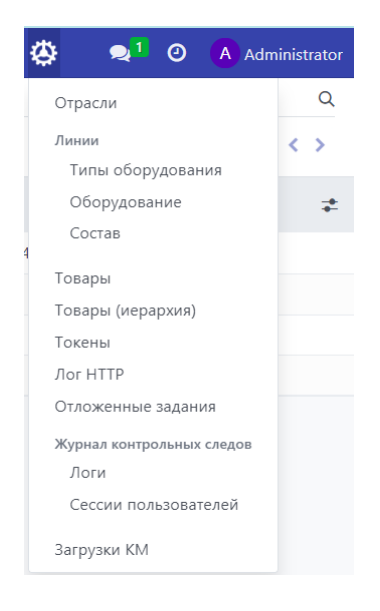

Описание справочников и настроек см. в "Руководство по администрированию системы Знак. Система отчетности и маркировки"

### **Настройка отображения данных**

В системе можно установить фильтр данных, произвести группировку данных или добавить данные в Избранное.

Фильтр данных позволяет по любому отображаемому полю произвести фильтрацию, для этого в меню фильтра необходимо выбрать "Пользовательский фильтр", выбрать поле для фильтрации, критерий (для каждого типа поля свой перечень критериев) и значение критерия.

<span id="page-3-0"></span>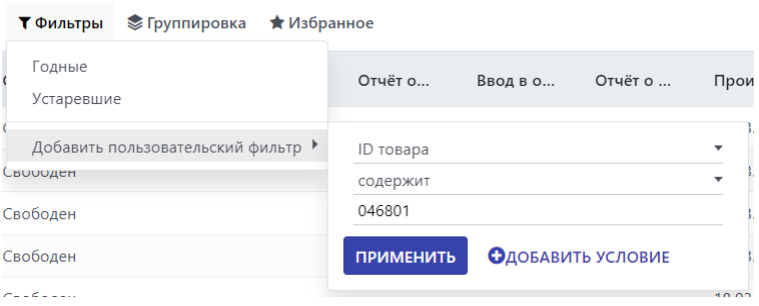

Можно добавлять несколько фильтров подряд при помощи кнопки "Добавить условие", все критерии будут применены к данным по функции ИЛИ.

Для группировки данных необходимо в меню Группировки указать поле и нажать на кнопку Применить

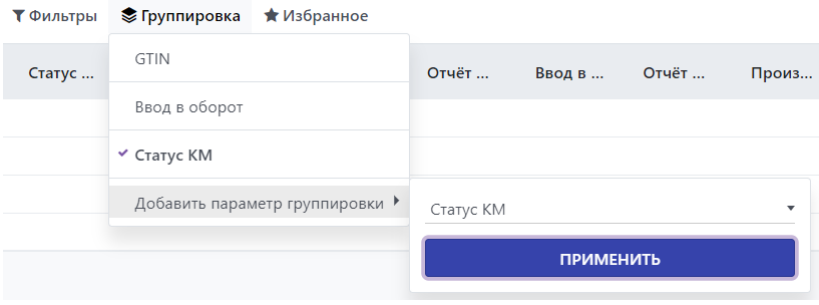

После применения группировки данные группируются по выбранному полю:

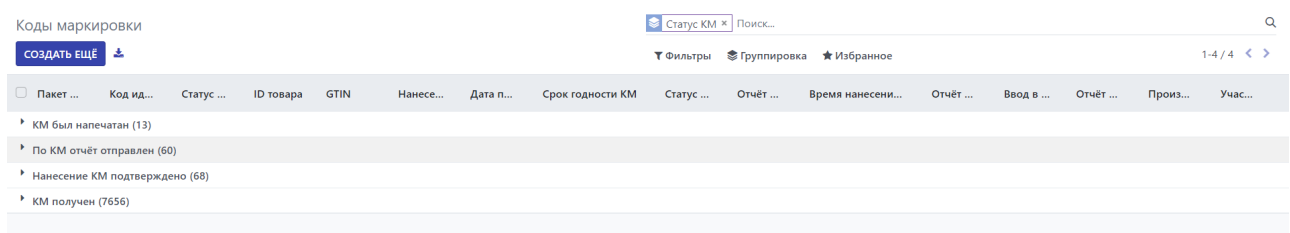

Для добавления текущего представления в избранное необходимо в меню Избранное выбрать "Сохранить текущий поиск", указать наименование, указать будет ли данные критерии использоваться по умолчанию и могут ли другие пользователи использовать данный сохраненный поиск:

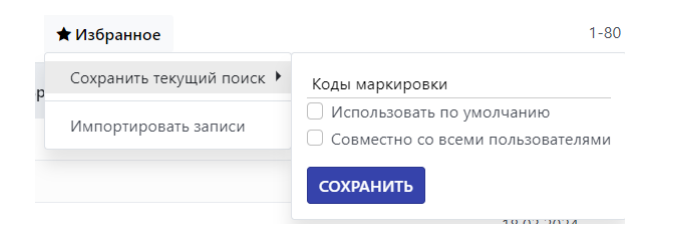

### **Экспорт данных**

Для экспорта данных необходимо выбрать данные, которые будут преобразованы в формат xlsx или csv, для этого можно установить флаг у некоторых (или всех) строк данных:

<span id="page-4-0"></span>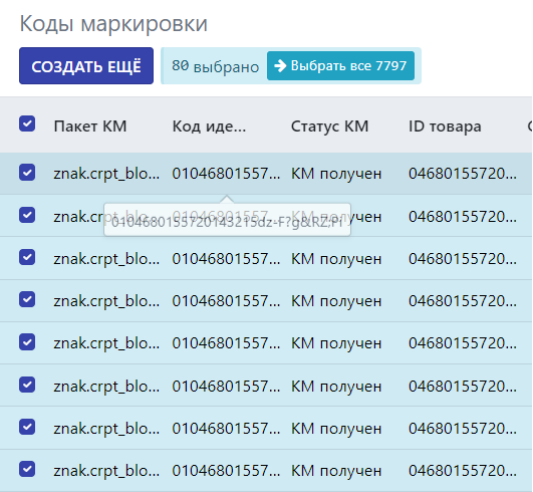

Когда данные выбраны, появляется список операций:

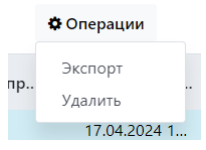

При нажатии на операцию Экспорт выводится диалоговое окно экспорта данных, в котором можно указать необходимые для экспорта поля и формат экспорта.

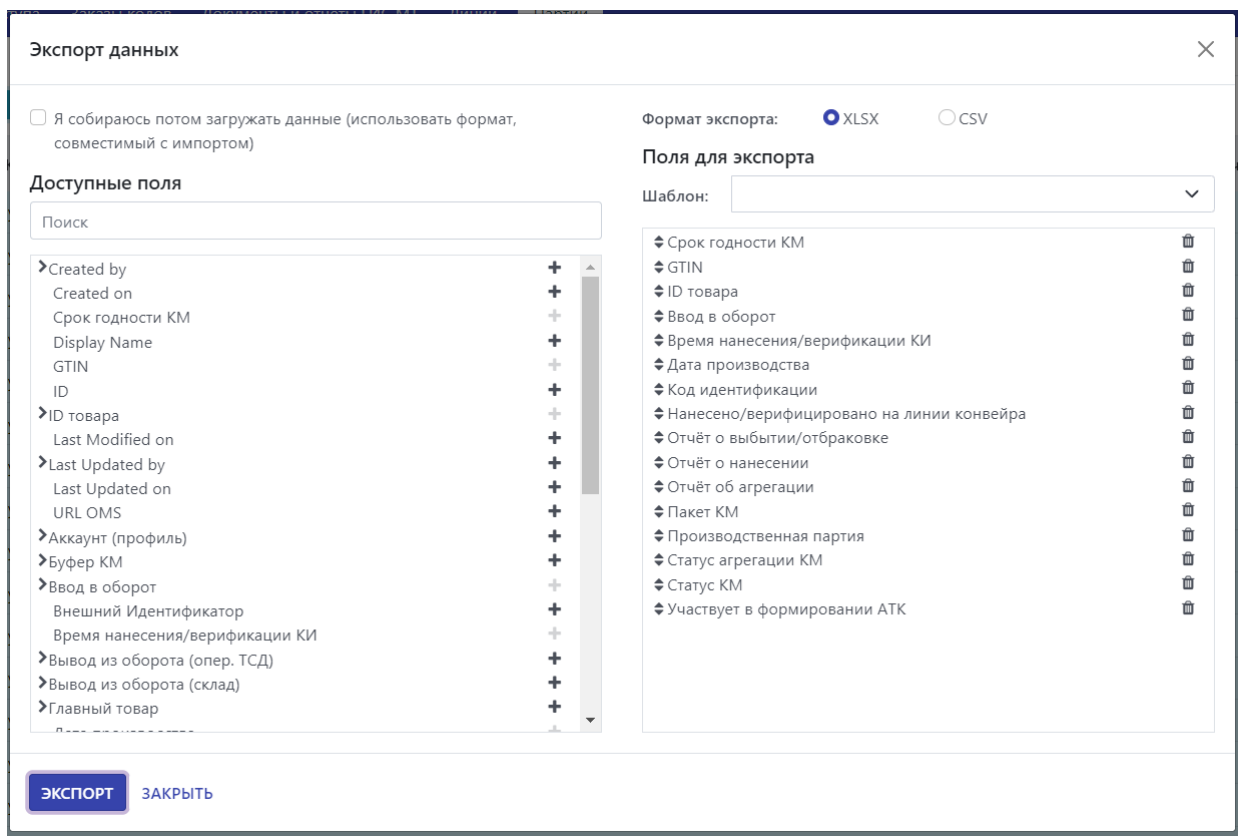

Список полей и настройки экспорта можно сохранить в шаблон, для этого в поле Шаблон необходимо выбрать "Новый шаблон", после чего указать название шаблона и сохранить.

<span id="page-5-1"></span><span id="page-5-0"></span>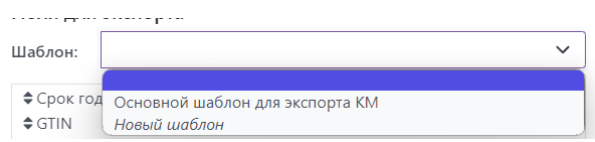

Если поставить флаг на поле "Я собираюсь потом загружать данные (использовать формат, совместимый с импортом)", то данные будут экспортированы в формате, совместимым с импортом данных, т.е. данный файл можно будет отредактировать в редакторе таблиц и добавить отредактированные данные в систему через меню Избранное - "Импортировать записи".

## Заказы кодов

## **Заполнение заказа**

Для заказа кодов необходимо зайти в пункт меню Заказы кодов - Заказать и добавить новый заказ кодов с указанием необходимых полей:

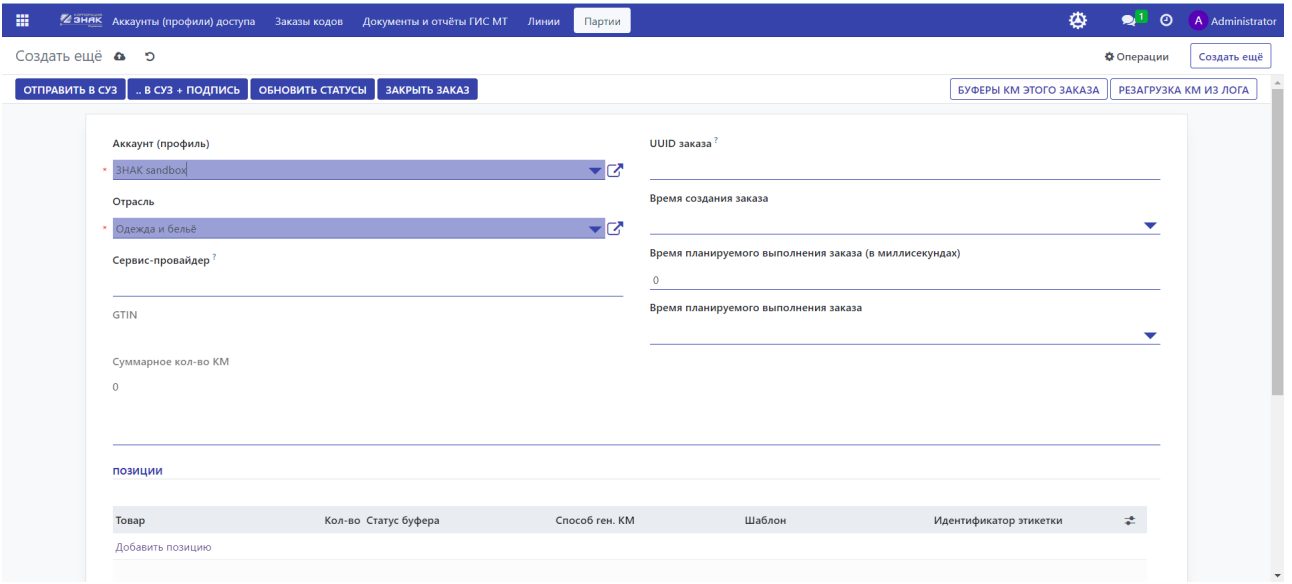

Для нового заказа кодов маркировки необходимо нажать на кнопку "Создать еще". Далее необходимо выбрать аккаунт-профиль организации, профилей может быть несколько, в зависимости от количества юрлиц. Далее необходимо выбрать отрасль, для которой производится заказ кодов. Параметр ServiceProvider заполняется при заказе кодов маркировки через типографию, в случае самостоятельного заказа данное поле должно быть пустым.

#### <span id="page-6-0"></span>**Добавление позиций заказа**

Далее необходимо заполнить позиции заказа. В разделе Позиции окна нужно нажать "Добавить позицию" и заполнить данные о товаре.

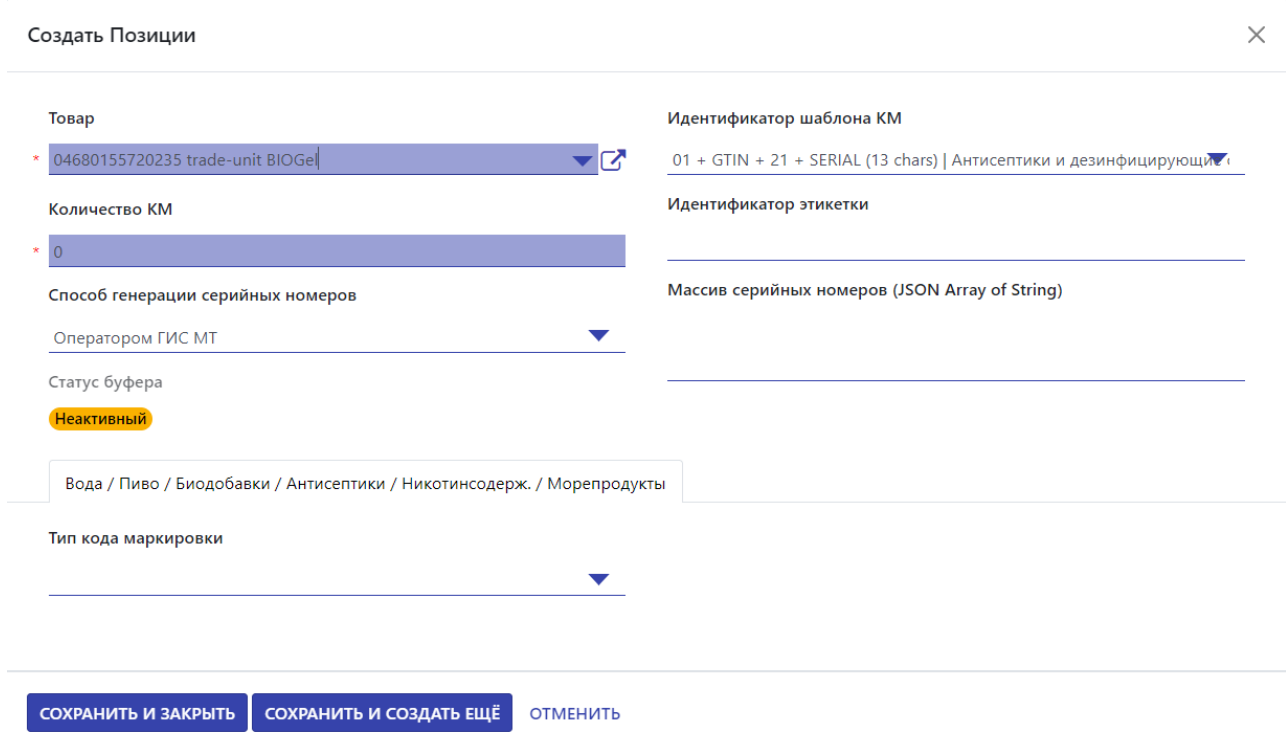

В карточке товара необходимо указать сам Товар, количество кодов маркировки и способ генерации серийных номеров. От способа генерации зависит, будет ли номер генерироваться оператором ГИС МТ или будет сгенерирован системой самостоятельно. Далее необходимо заполнить Тип кода маркировки. Нажимаем и выбираем необходимый нам тип из в ниспадающего списка:

- Единица товара
- Комплект
- Групповая потребительская упаковка
- Набор

При нажатии "Сохранить и закрыть" запись сохраняется, форма ввода закрывается, при "Сохранить и создать еще" добавляется новая строка заказа кодов.

В зависимости от выбранной отрасли, необходимо указать дополнительные обязательные сведения. Способ изготовления СИ (средств идентификации) из перечня:

- Самостоятельно
- ЦЭМ
- Контрактное производство
- Логистический склад
- Комиссионная площадка

Поле "Тип оплаты" может принимать значения "Оплата по нанесению" - оплата осуществляется за все заказанные коды. "Оплата по эмиссии" - производится только для товаров, выпущенных в оборот.

Поле "Способ выпуска товаров в оборот" также обязательно к заполнению и может принимать следующие значения:

- Производство РФ
- Ввезен в РФ (импорт)
- Маркировка остатков
- Перемаркировка
- Принят на комиссию

Можно также указать ИНН владельца карточки, если правообладатель товара позволяет выпуск маркированной продукции.

### <span id="page-8-0"></span>**Отправка заказа**

Есть два способа подачи сведений. Отправить в СУЗ- данные будут отправлены, но не подписаны, для подписания необходимо будет перейти в станцию управления заказами в личном кабинете Частного знака. Второй способ - ".. в СУЗ плюс подпись", что означает автоматическое подписание усиленной квалицированной электронной подписи, и нам не придется заходить в личный кабинет Честного знака. После отправки автоматически проставляется информация о присвоенных информационной системой ID заказа и времени создания, а также времени планируемого выполнения.

Кнопка "Обновить статусы" обновляет актуальную информацию по заказу, а также получает буферы кодов данного заказа. Для каждой позиции заказа создается отдельный буфер кодов. Когда коды получены, статус буфера становится равным "Активный", буферы можно просмотреть нажав на кнопку "Буферы КМ этого заказа".

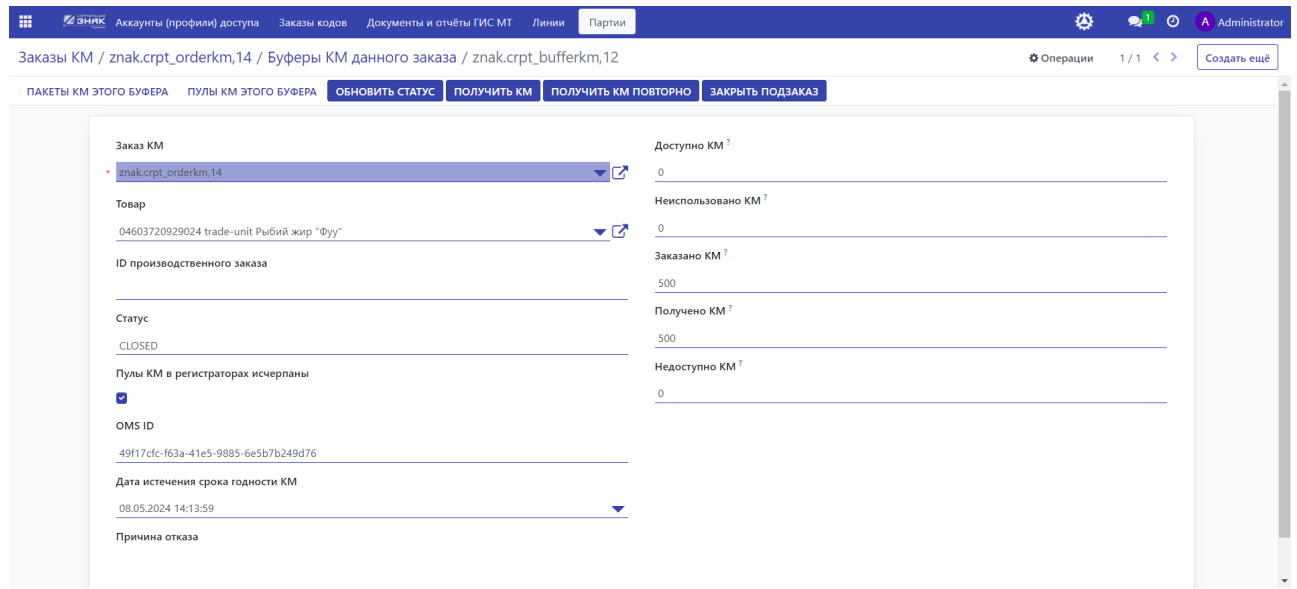

Каждая строка показывает состояние буфера КМ, доступность кодов, количество полученных и использованных кодов.

Заказ большого количества кодов разбивается на пакеты для оптимизации трафика. Кнопка формы "Пакеты КМ этого буфера" вызывает форму с информацией о пакетах КМ буфера и перечне кодов каждого пакета. Кнопка "Пулы КМ этого буфера" отображает **\_\_\_\_\_\_\_\_**\_\_\_.

Остальные функции формы:

- Обновить статус обновляет статус буфера
- Получить КМ получает коды маркировки
- Получить КМ повторно повторно получает коды
- Закрыть подзаказ закрывает позицию заказа.

Если необходимо заново считать коды у закрытого заказа, то это можно сделать из журнала (лога) заказа. Кнопка "Резагрузка КМ из лога" заново получает информацию о КМ из журнала заказа.

# <span id="page-9-0"></span>Просмотр кодов маркировки

#### <span id="page-9-1"></span>**Коды маркировки**

Просмотреть все коды маркировки можно по нажатию пункта меню "Заказы кодов" - "База КМ" или "Обзор КМ". Форма "База КМ" позволяет просматривать все коды в виде таблицы, с возможностью поиска, фильтра и группировки информации.

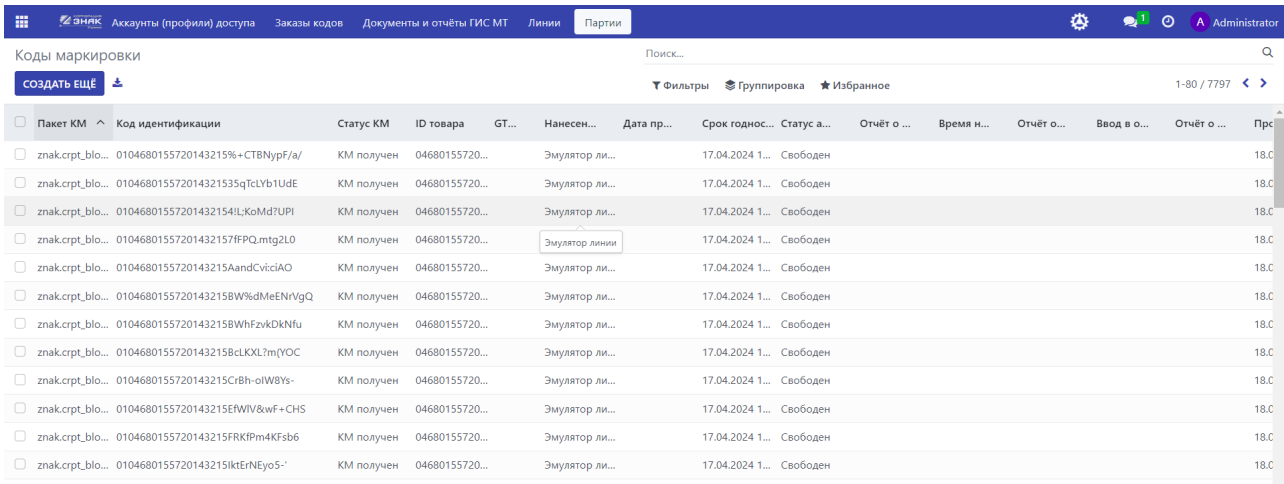

Форма "Обзор КМ" позволяет отображать табличное представление группировки, где строки задаются пользовательской группировкой, а столбцы отображают производственные линии по нанесению кодов с указанием количества нанесенных и отсканированных кодов:

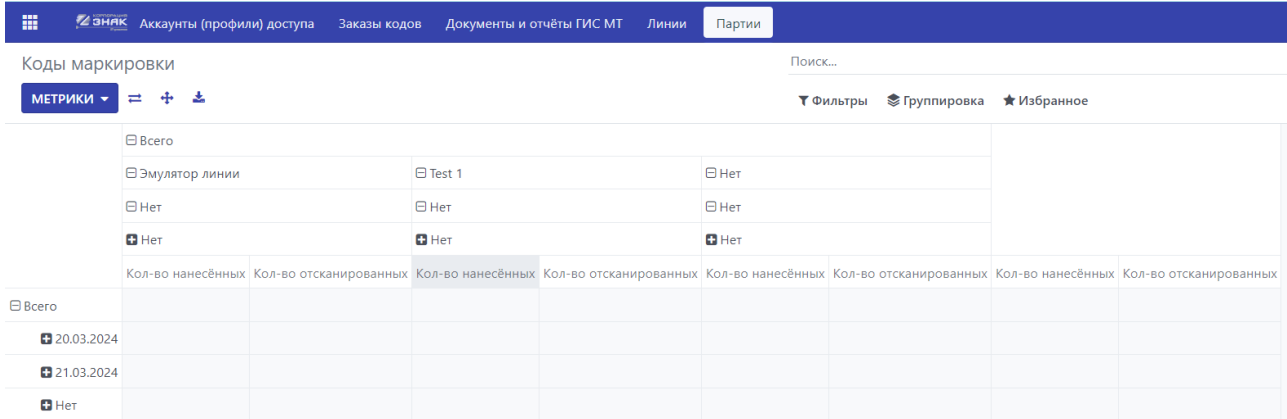

Каждая из форм содержит также информацию об отчетах о нанесении и агрегации (если они были созданы).

#### <span id="page-10-0"></span>**Коды агрегации**

Форма "Коды маркировки агрегации" отображает информацию по агрегационным кодам маркировки, а также позволяет сгенерировать код в случае собственной эмиссии.

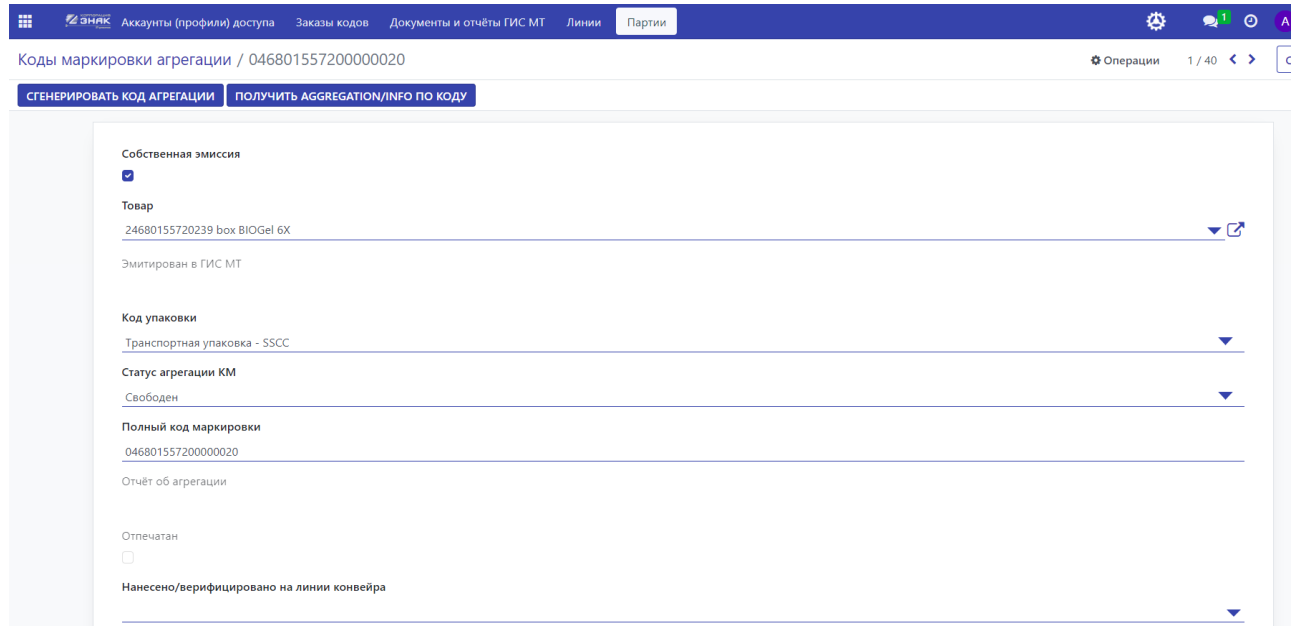

#### <span id="page-10-1"></span>**Внешние коды маркировки**

Внешние коды маркировки позволяют получать в систему коды маркировки от поставщиков товаров, например, при контрактном производстве можно получить коды от официального производителя для нанесения и дальнейшей работы с ними.

Задачи по внешним кодам маркировки

# <span id="page-10-2"></span>Отчеты

#### <span id="page-10-3"></span>**Отчеты о нанесении**

Для создания и просмотра отчетов о нанесении необходимо зайти в пункт меню "Документы и отчеты ГИС МТ" - "Нанесение кодов маркировки". Для добавления отчета необходимо нажать на кнопку "Создать еще":

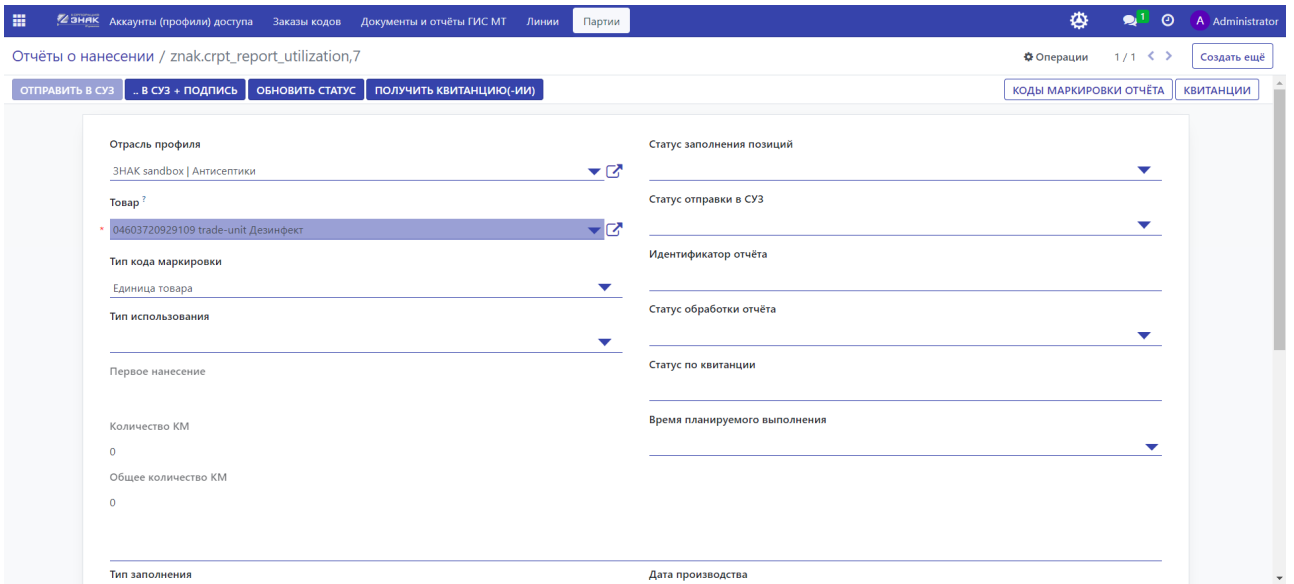

Необходимо указать отрасль профиля, товар, тип кода маркировки подтягивается автоматически в зависимости от карточки товара. Необходимо указать тип использования:

- КМ был напечатан код считается валидным после нанесения
- Нанесение КМ подтверждено код считается валидным после нанесения и подтверждения.

Далее можно добавить позиции. Позиции можно заполнять ручную, а также можно добавить все, что соответствуют товару и выбранным критериям на форме, нажав на кнопку "Заполнить позиции":

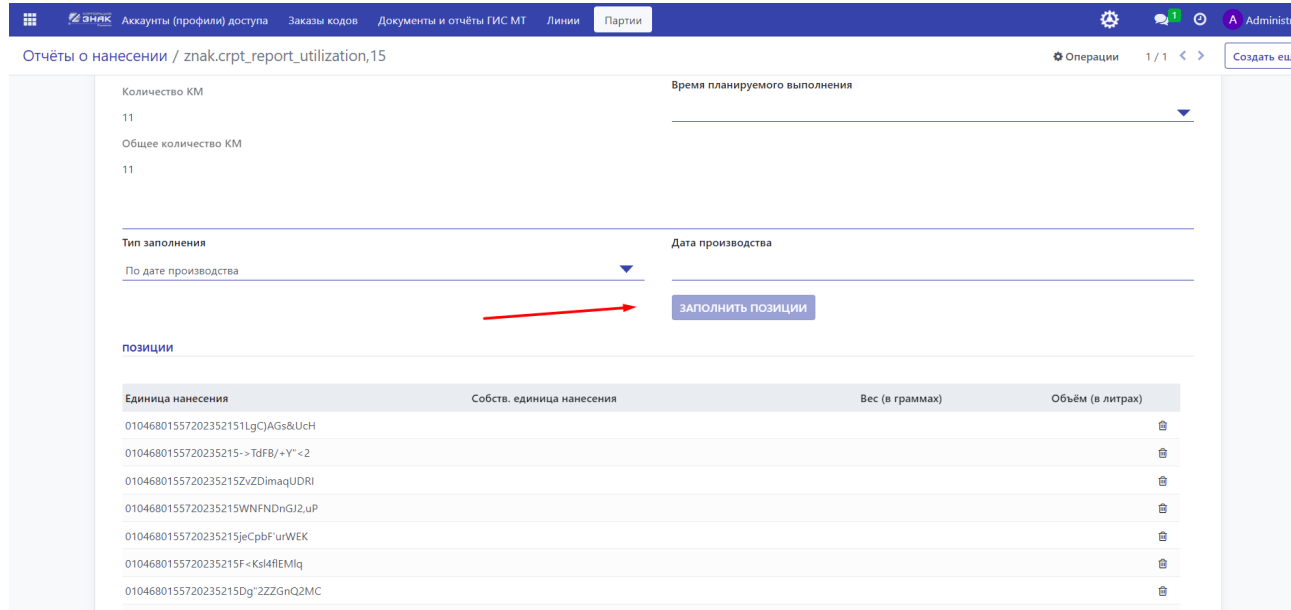

Далее необходимо отправить отчет в СУЗ при помощи кнопки "Отправить в СУЗ", либо, если подключена вэб-подпись в системе, то можно сразу подписать отправленный документ при помощи кнопки "..в СУЗ + подпись".

Государственная информационная система маркировки товаров присваивает идентификатор отчета, и отчету потребуется некоторое время для обработки. Кнопка "Обновить статус" запрашивает СУЗ и получает актуальную информацию об отчете. Кнопка "Получить квитанцию " работает только для МДЛП (фармацевтическая отрасль) и позволяет получить квитанцию после успешной обработки отчета. Кнопка "коды маркировки отчета" позволяет просмотреть коды маркировки, которые зарегистрированы в отчете, а "Квитанции" доступные квитанции МДЛП по отчету.

#### <span id="page-12-0"></span>**Отчеты об агрегации**

Для создания отчета об агрегации необходимо выбрать пункт меню "Документы и отчеты ГИС МТ" - "Агрегация" и нажать "Создать еще".

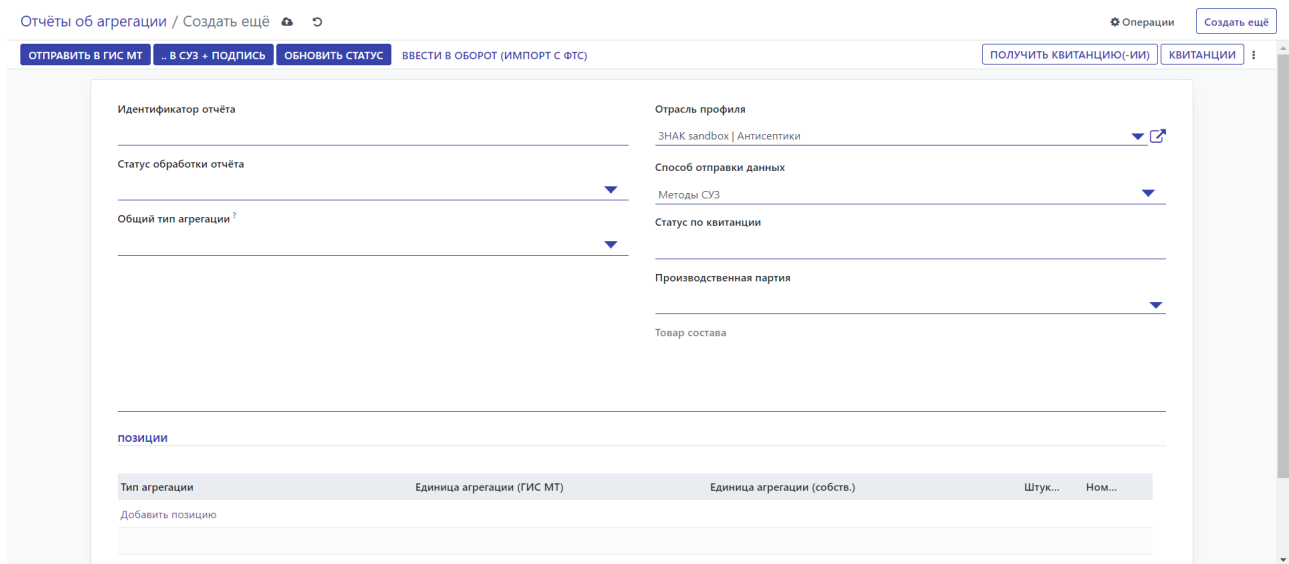

После выбора отрасли профиля можно добавлять позиции.

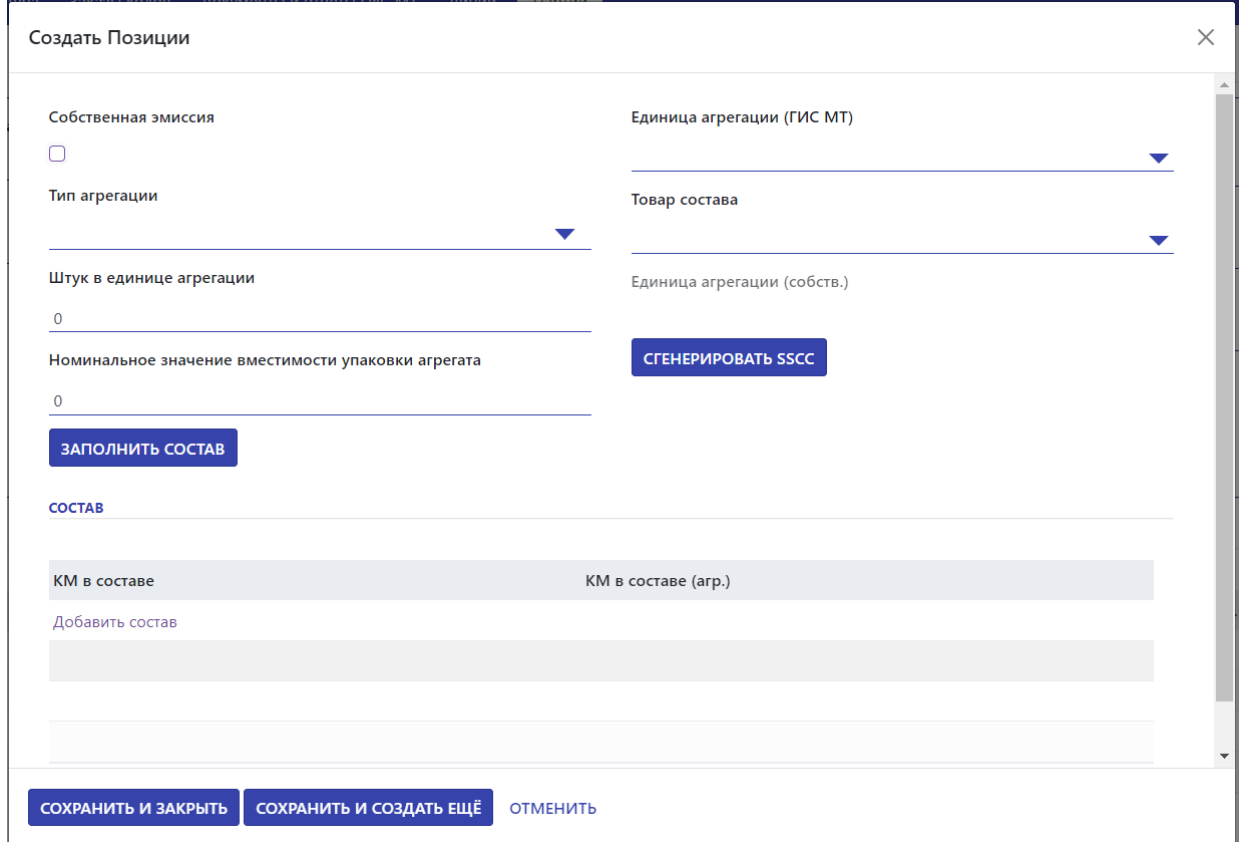

В случае установки флага "Собственная эмиссия" необходимо будет указать только товар состава, то есть GTIN и единицы агрегации. Если же флаг не установлен, то агрегированию подлежит групповая потребительская упаковка. Необходимо указать "Тип агрегации" ("Новая агрегация" или "Обновление существующей агрегации"), "Штук в единице агрегации" и "Номинальное значение", "Товар состава". Для эмиссии ГИС МТ нужно указать код маркировки агрегата в поле "Единица агрегации ГИС МТ".

Состав агрегации можно указать вручную нажав кнопку "Добавить состав" в табличной части формы, либо нажать на кнопку "Заполнить состав", которая автоматически заполнит информацию в зависимости от выбранных критериев агрегационного кода.

Кнопка "Сгенерировать SSCC" нужна в случае собственной эмиссии.

По окончанию работы с отчетом необходимо его отправить в СУЗ:

ОТПРАВИТЬ В ГИС МТ | .. В СУЗ + ПОДПИСЬ | ОБНОВИТЬ СТАТУС | ВВЕСТИ В ОБОРОТ (ИМПОРТ С ФТС)

 $\boxed{\overline{$ получить квитанцию(-ии)  $\boxed{\overline{}}$  квитанции  $\boxed{\overline{\overline{}}\phantom{}}$ 

Можно отправить отчет, либо отправить и подписать. Система автоматически присваивает идентификатор отчета и можно обновлять информацию для получения актуального статуса и данных. После того как отчет получит положительный статус, можно получить квитанцию по операции.

### <span id="page-14-0"></span>**Отчеты о выбытии**

Для формирования отчета о выбытии\отбраковки необходимо перейти в меню "Документы и отчеты ГИС МТ" - "Выбытие\отбраковка" и нажать "Создать еще":

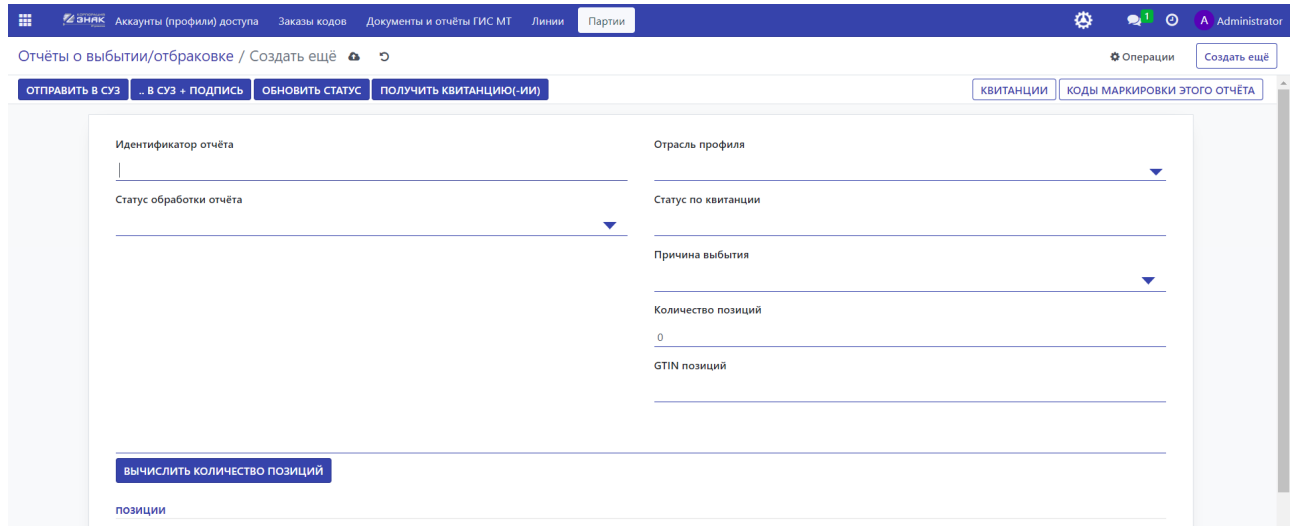

Необходимо указать отрасль профиля, причину выбытия из списка:

- Брак
- Истек срок годности
- Лабораторные образцы
- Отзыв с рынка
- Рекламации
- Тестирование продукта
- Демонстрационные образцы
- Другая причина
- Утрата товаров
- Уничтожение товаров
- Ликвидация предприятия
- Конфискация товара

Далее необходимо добавить позицию, а именно ее полный код маркировки. Как и в предыдущих отчетах, можем отправить в СУЗ или сразу подписать отправленный документ.

 $\left[\right.$  ОТПРАВИТЬ В СУЗ  $\left[\right.$ .. В СУЗ + ПОДПИСЬ  $\left[\right.$  ОБНОВИТЬ СТАТУС  $\left.\left[\right.$  ПОЛУЧИТЬ КВИТАНЦИЮ(-ИИ)  $\right]$ 

<span id="page-14-1"></span>**КВИТАНЦИИ КОДЫ МАРКИРОВКИ ЭТОГО ОТЧЁТА** 

После того как отчет отправлен и успешно обработан, статус кода маркировки в системе честного знака будет изменен на Выбыл.

# Документы

Все документы, которые отправлены в СУЗ можно прослеживать на форме определенного документа:

- Ввода в оборот
- Квитанции
- Входящие (МДЛП)
- Формирование АТК
- <span id="page-15-0"></span>Трансформация упаковки

# Производственные партии

Форма производственные партии позволяет автоматизировать процесс нанесения кодов маркировки Товара, вести учет по дате производства и срокам годности. Также к производственной партии подтягивается информация об отчетах о нанесении, агрегировании и вводе в оборот.

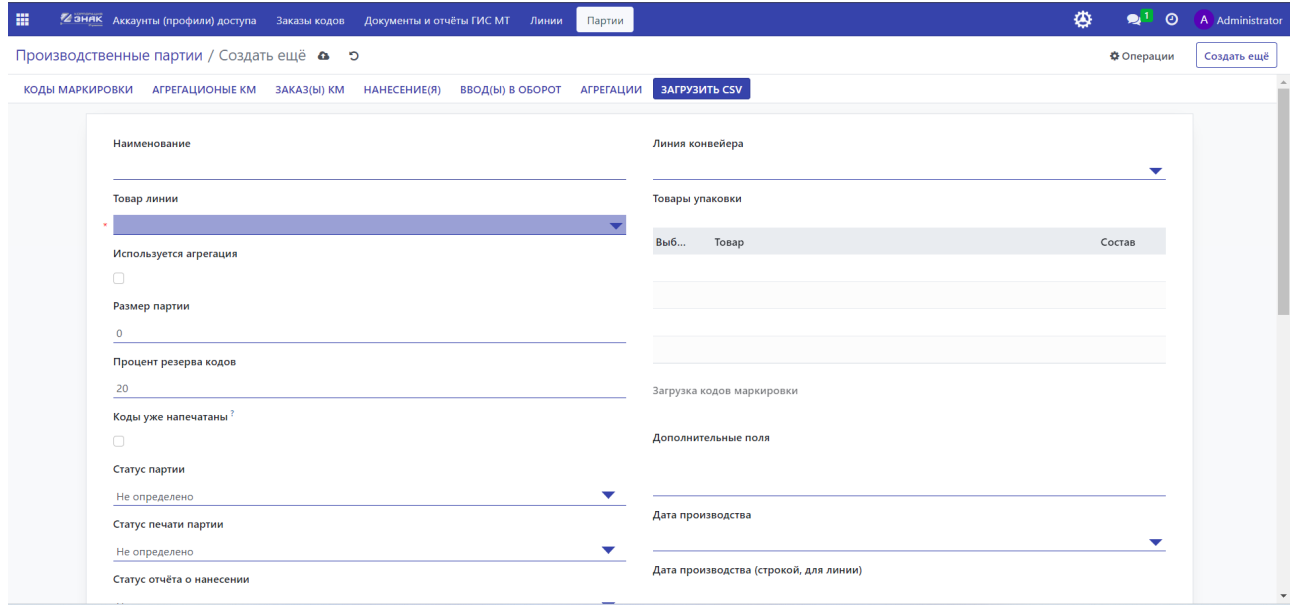

*Внимание!!! Для автоматической маркировки товара на производственной линии необходимо настроить линию и оборудование на ней. См. Руководство по администрированию программного обеспечения.*

Для добавления производственной партии необходимо на форме "Производственные партии" нажать на кнопку "Создать еще". Необходимо указать следующие поля:

Товар линии - тот товар, который подлежит маркировке;

Линия конвейера - выбрать из списка конвейерных линий;

Используется агрегация - в случае если кроме нанесения будет происходить агрегация на линии;

Размер партии - равно количеству кодов;

Процент резерва кодов - произвольный процент на случай отбраковки при печати;

Дата истечения срока годности - обязательный атрибут для отчетов о нанесении;

### **Заказ КМ**

После заполнения информации о Производственной партии можно использовать функционал по заказ кодов марикировки. Для этого на форме партии есть ряд кнопок:

<span id="page-16-1"></span><span id="page-16-0"></span>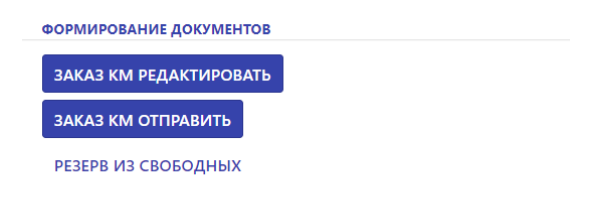

- "Заказ КМ" редактировать вызывает форму заказ кодов маркировки для редактирования перед отправкой в ГИС МТ.
- "Заказ КМ отправить" отправляет заказ кодов маркировки в ГИС МТ.
- "Резерв из свободных" резервирует для текущей партии те коды маркировки, которые были заказаны, но не используются.

#### **Отчет о нанесении**

После нанесения кодов маркировки на форме партии можно вызвать отчет о нанесении:

ОТЧЁТ О НАНЕСЕНИИ РЕДАКТИРОВАТЬ ОТЧЁТ О НАНЕСЕНИИ ЗАПОЛНИТЬ ОТЧЁТ О НАНЕСЕНИИ ЗАПОЛНИТЬ+ОТПРАВИТЬ

- "Отчет о нанесении редактировать" вызывает форму редактирования отчета о нанесении для текущей партии;
- "Отчет о нанесении Заполнить" заполняет отчет о нанесении данными партии;
- "Отчет о нанесении Заполнить + Отправить" заполняет отчет и отправляет в ГИС МТ.

### **Ввод в оборот**

Производственную партию с успешно завершенными отчетами о нанесении можно ввести в оборот:

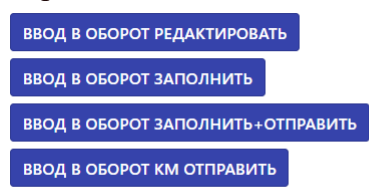

- <span id="page-17-0"></span>"Ввод в оборот Редактировать" - открывает форму документа ввода в оборот для редактирования перед отправкой;
- "Ввод в оборот Заполнить" заполняет форму ввода в оборот данными партии;
- "Ввод в оборот Заполнить и отправить" заполняет данными форму ввода в оборот данными партии и отправляет в ГИС МТ;
- "Ввод в оборот КМ отправить" отправляет коды маркировки партии в оборот.

# Линии

Форма системы "Линии" позволяет просматривать и управлять настроенными в системе линиями по маркировке продукции.

<span id="page-17-1"></span>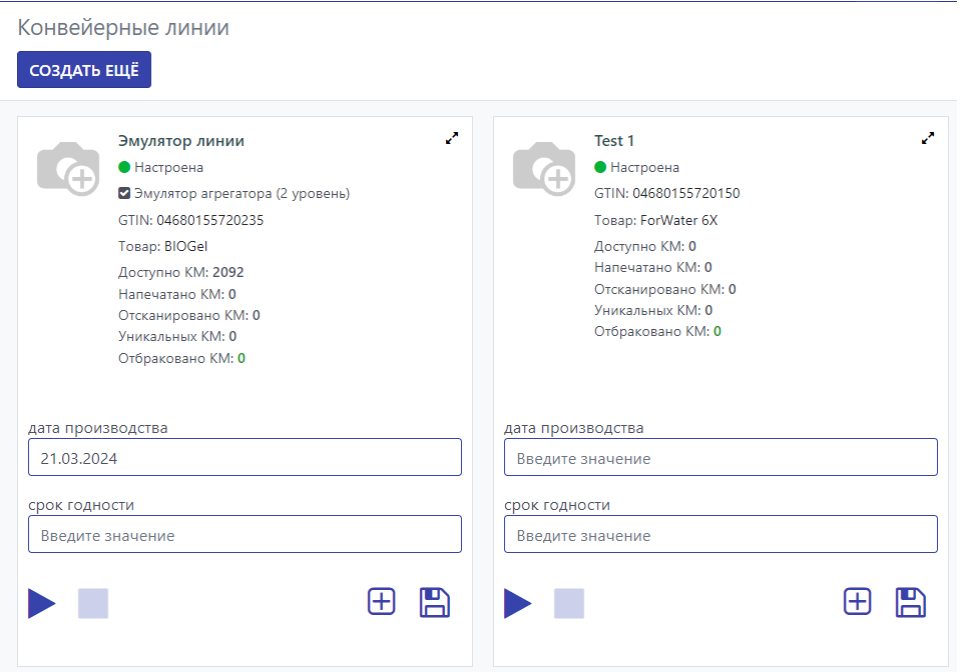

В основной форме конвейерных линий можно добавлять новые линии, настраивать существующие, добавлять информацию для печати, а также запускать и останавливать линию конвейера. Для добавления конвейерной линии необходимо нажать на кнопку "Создать еще", для редактирования настроенной линии необходимо щелкнуть по

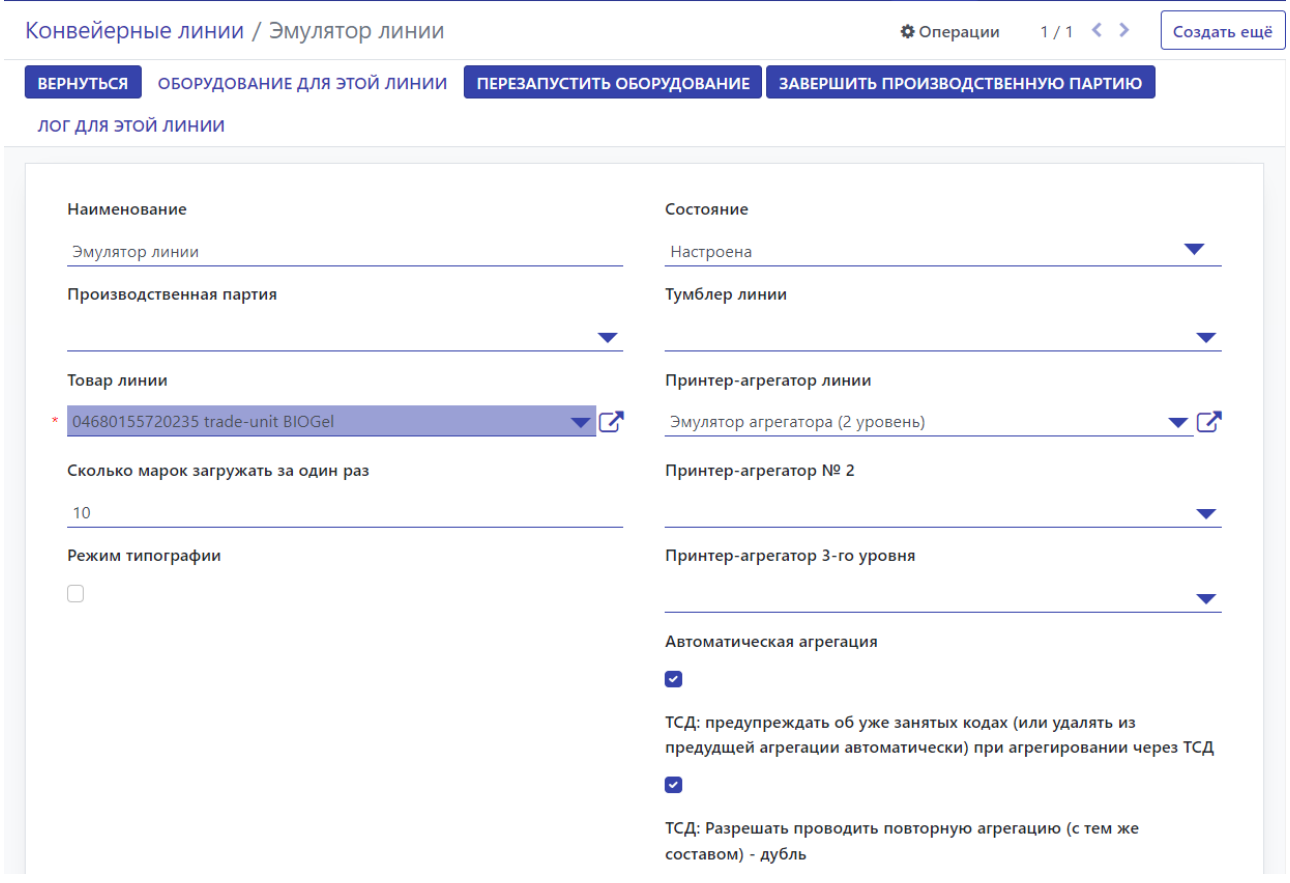

Функциональные кнопки формы осуществляют следующие операции:

- Вернуться возвращается на начальную форму конвейерных линий;
- Оборудование этой линии вызывает форму добавления и настройки оборудования линии (см. руководство по администрированию программного обеспечения);
- Перезапустить оборудование выполняет перезапуск оборудования, обнуление буферов печати оборудования;
- Завершить производственную партию завершает партию и отправляет отчет о нанесении в ГИС МТ;
- Лог для этой линии отображает журнал событий по выбранной линии, по журналу линии можно определить какие ошибки были на линии, когда и с каким результатом происходило нанесение кодов.

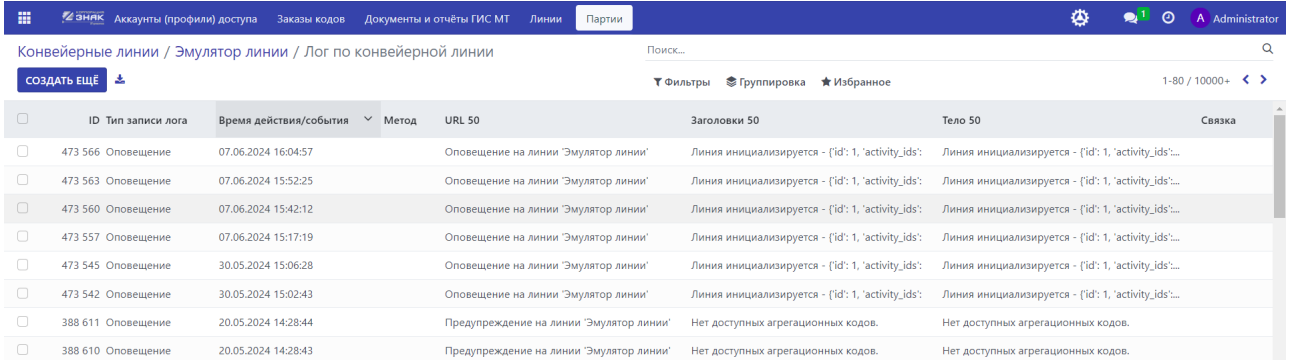

*Внимание!!! Для добавления новой линии конвейера рекомендуется обратиться к производителю программного обеспечения для наладки оборудования линии.*

Самый простой способ замены информации на линии - поменять партию товара на форме конвейерной линии. После смены партии информация о товаре будет изменена и в системе и в настройках оборудования линии:

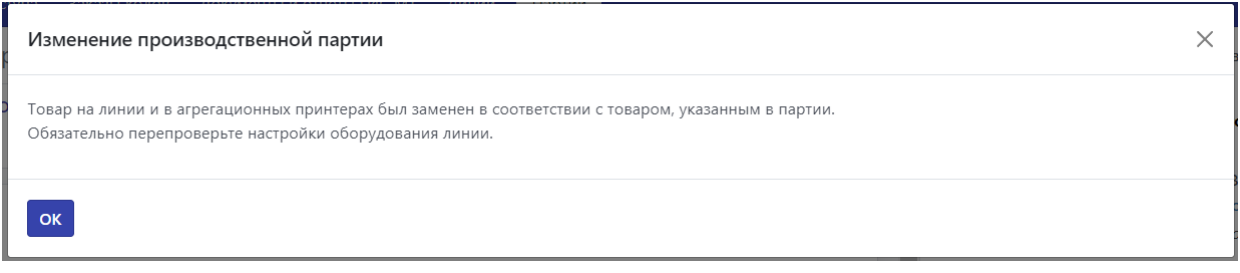

Поля "Принтер-агрегатор линии", "Принтер-агрегатор № 2", "Принтер-агрегатор 3-го уровня" указывает оборудование для агрегации и печати кодов соответствующего уровня. Флаг "Автоматическая агрегация" говорит о том, что оборудование работает в автоматическом режиме.

После сохранения настроек линии можно запустить линию для печати кодов маркировки, на форме отображается информация о доступных, отпечатанных, отсканированных, уникальных и отбракованных кодов марикировки:

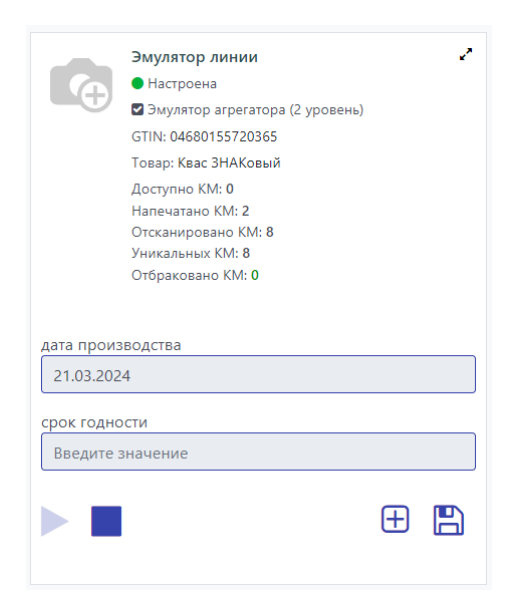